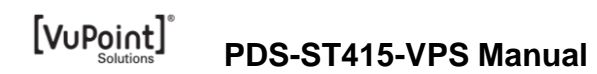

### **1. Key features**

Color JPG/PDF output scan selection 900/600/300 dpi scan selection Directly save JPG/PDF files to microSD card Supports microSD/microSDHC card up to 32GB Driver free to download for Windows® XP, Windows® Vista™, Windows® 7, Windows® 8 and Mac OS® 10.4 or above (direct plug-in, driver installation not required)

### **2. Functional parts**

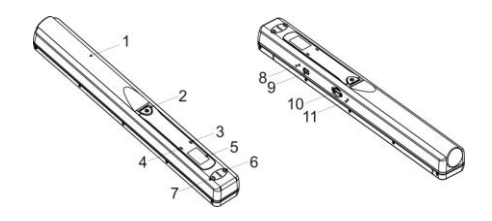

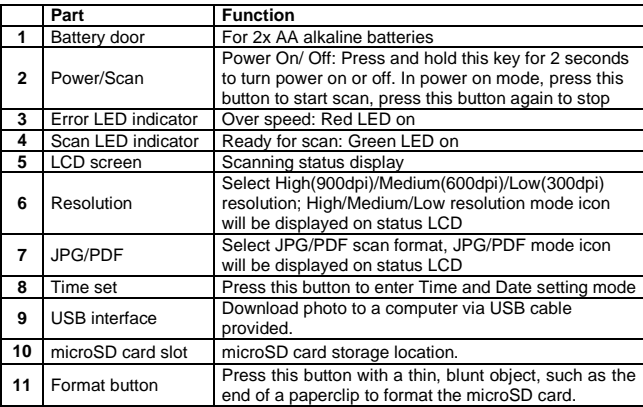

# **3. Explanation of the status icons**

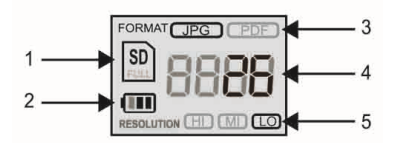

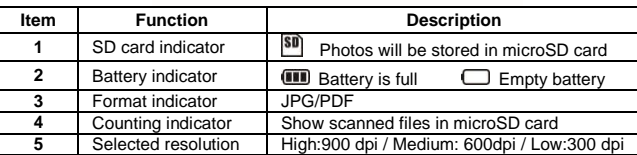

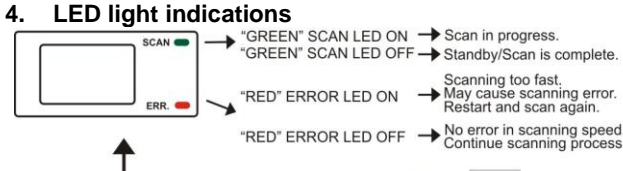

\* scan will START when @/BCAN button is pressed

\* to END scan, press Ø/BCAN button again

### **5. Using the scanner**

### **5.1 Installing the battery**

- 1. Open the battery door by sliding the battery compartment downwards as indicated by the arrow in the diagram below. Then lift up.
- 2. Insert 2x AA alkaline batteries into the battery compartment.
- 3. Turn on the scanner by pressing the [POWER] button for 2 seconds.

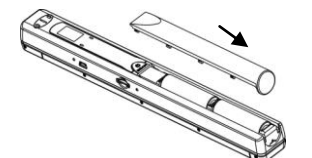

#### **5.2 Inserting a microSD memory card (not included)**

To operate the scanner, you must insert a microSD Card (not supplied) to record and store your pictures. Inserting the microSD memory card:

- 1 Turn ON the scanner.
- 2. Insert the microSD card into the microSD card slot (with metal side facing up). Gently press in until card is latched and clicked into place.

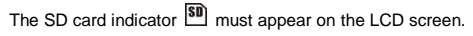

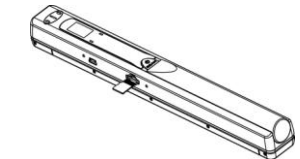

### **5.3 Formatting the microSD memory card**

- **Note:** Formatting the microSD is recommended but not necessary. All contents on the microSD card will be erased during formatting.
- 1. Insert a microSD card into the scanner with metal side facing up.
- 2. Turn on the scanner by pressing the [Power/Scan] button for 2 seconds.
- 3. Press the [FORMAT] button with a thin, blunt object, such as the end of a paperclip to access the button. An "F" will show on the LCD status display screen.
- 4. Press the [SCAN] button once to begin formatting the microSD card.
- 5. The microSD card indicator will blink until the formatting process is complete.

#### **5.4 Time and Date setting**

- 1. Press [TIME SET] button once to enter time setting mode by using a thin, blunt object, such as the end of a paperclip to access the button. The LCD status display screen will show "1##" (step 1) for the year. "##" is a set of number that would be changed to correspond to the actual time/date setting. The numbers 1-5 in front of "##" indicates each step in the settings.
- 2. Press the [JPG/PDF] or [DPI] button to select the current Year.
- 3. Press [SCAN] button once to confirm setting.
- 4. Repeat step 2 and 3 to continue the Time and Date setting process

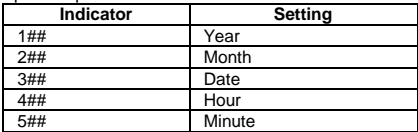

5. After setting the Minute, "5##", press the [TIME SET] button again to complete the Time and Date setting.

#### **5.5 Setting the resolution**

Press the [DPI] button to select High/Medium/Low resolution. High/Medium/Low resolution icon will be displayed on status LCD.

#### **5.6 Setting the scan mode**

Press the [JPG/PDF] button to select JPG/PDF output format mode. JPG/PDF will be displayed on status LCD.

#### **5.7 How to calibrate the scanner**

**NOTE:** Perform calibration only when white balance needs adjustment

- 1. With the dry cleaning cloth provided, clean the scanning lens located on the bottom of the scanner.
- 2. Turn on the scanner by pressing the [POWER] button. Place the

scanner on the white area of the White Balance Calibration paper provided.

- 3. Press and hold the [JPG/PDF] button. While holding the [JPG/PDF] button, press the [POWER] button and then release both buttons to enter into auto-calibration mode. SD symbol  $\boxed{\text{SD}}$  will flash and then stop. "GREEN" and "RED" LED light will turn on.
- 4. Do not move the scanner. Wait until the "RED" LED turns off. "GREEN" LED will stay on.
- 5. With only the "GREEN" LED light on, start scanning the white paper by sliding the scanner across the paper until the "GREEN" LED light turns off. (Slide the scanner backwards if necessary).
- 6. Press and hold the [POWER] button to power off the scanner. Calibration is complete.

### **5.8 How to scan**

**NOTE**: To scan, make sure your scanner is not connected to the computer.

- 1. Turn on scanner by pressing the [Power/Scan] button for 2 seconds.
- 2. Hold the document firmly with one hand on a flat surface.
- 3. Place the scanner on the edge of the paper approximately 5/8 to 3/4 of an inch onto the page to ensure the whole document can be scanned. Make sure to keep the scanning area in between the scanning width indicators marked on the side of the scanner.

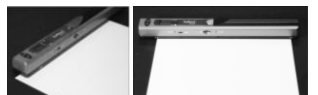

4. Hold the scanner flat against the material and then press the [SCAN] button once.

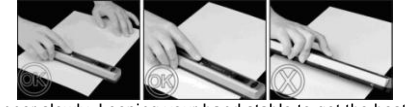

5. Slide the scanner slowly, keeping your hand stable to get the best quality picture. 6. Press the [SCAN] button again to stop scanning.

# **6. Viewing your scans**

- 1. Connect your scanner to your computer and then turn on your scanner.
- 2. Your computer should recognize the scanner as a "Removable Disk." Click "Open folder to view files" to view and import scans.
- **Note:** If the Removable Device Window did not launch automatically, go to your "My Computer" and find the device under Removable Storage.

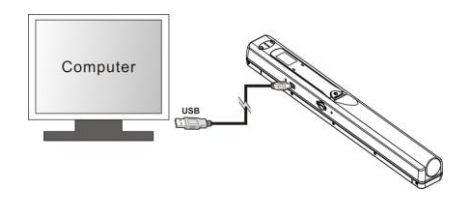

# **7. Specifications**

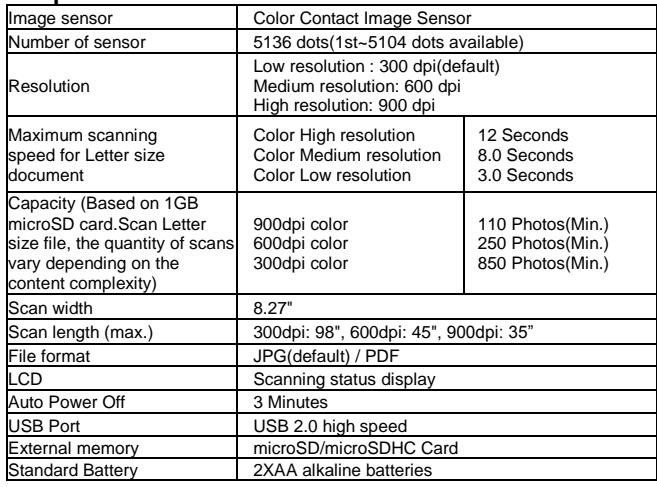

# **8. Computer system minimum requirement**

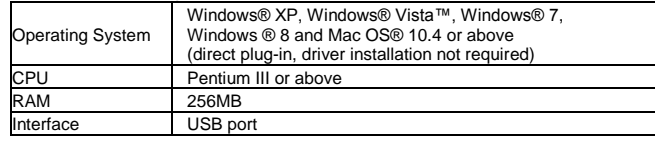

# **9. Troubleshooting**

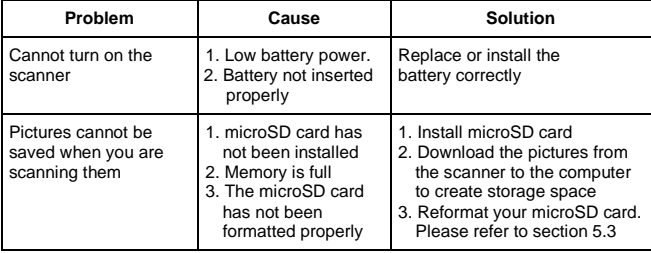

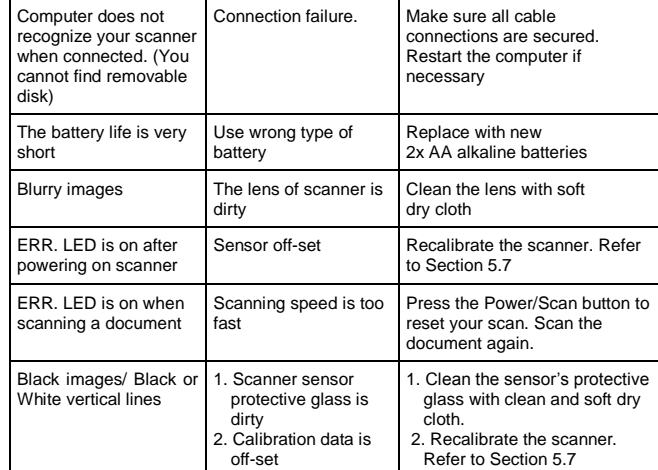

**NOTE:** Model Number and Serial Number (S/N) is located on the packaging, instruction manual, or on the product. Please have this information ready before contacting customer support.

### **FCC (Federal Communications Commission)**

This device complies with Part 15 of the FCC Rules. Operation is subject to the following two conditions:

- (1) This device may not cause harmful interference, and
- (2) this device must accept any interference received, including interference that may cause undesired operation.

Windows® XP, Windows® Vista™, Windows® 7, Windows® 8 are registered trademarks of Microsoft Corporation. Mac OS® 10.4 is a registered trademark of Apple Inc.

microSD and microSDHC logo is a trademark of SD-3C, LLC. All trademarks are the property of their respective owner.

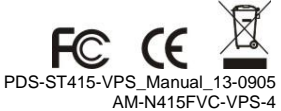